# **Manual SQL Server 2012 Installation**

This document will help you install a Microsoft SQL Server Express 2012 Service Pack 1 on your local machine manually.

The goal is to end up with a SQL Server Instance, which will provide the programs made by AgroSoft A/S with the opportunity to create databases.

You must have administrative rights on your local machine in order to complete the installation.

If for some reason the Setup fails during the installation process, an error log can be found at the following location on your local machine:

## **C:\Programmer\Microsoft SQL Server\110\Setup Bootstrap\Log\**

To begin the installation, find and run the appropriate SQL Server installer. There is one for Windows 32 bit called **SQLEXPR32\_x86\_ENU.exe** and one for Windows 64 bit called **SQLEXPR\_x64\_ENU.exe**. They are both on the AgroSoft CD in the following folder:

#### **.\Installers\Prerequisites\Microsoft SQL Server 2012 Express Service Pack 1\[32bit / 64bit]\**

If the SQL Server installer will not start because of missing prerequisites, try installing .Net Framework and / or Windows Installer. They can be found on the AgroSoft CD here:

#### **.\Installers\Prerequisites\Microsoft .NET Framework 3.5 Service Pack 1\ .\Installers\Prerequisites\Microsoft Windows Installer 4.5\[32bit / 64bit]\**

If the prerequisites for the SQL Server is installed on your local machine, the following SQL Server Installation Center window appears.

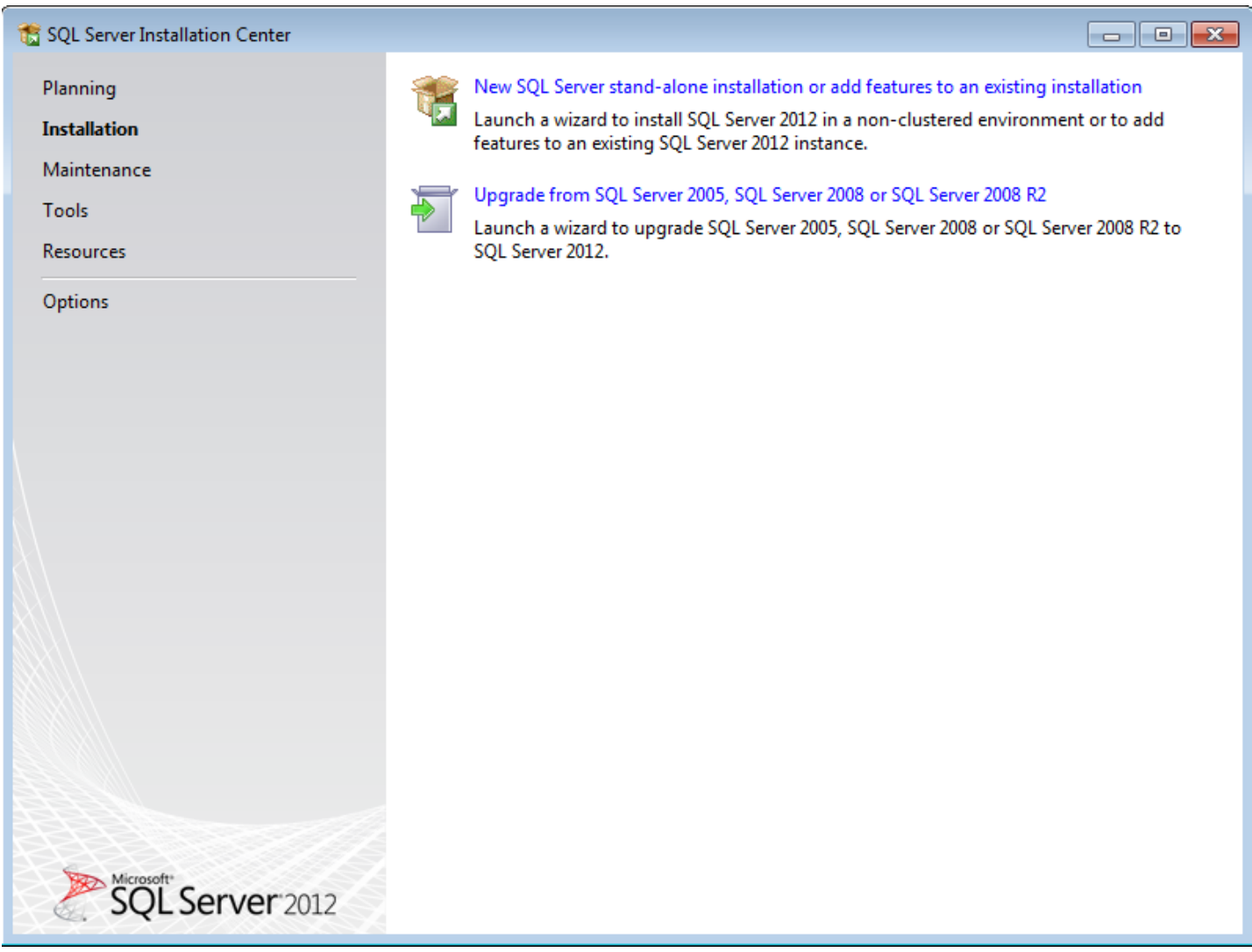

Choose **Installation** to the left and afterwards choose **New SQL Server stand-alone installation or add features to an existing installation** to the right.

You now need to read and accept the license terms.

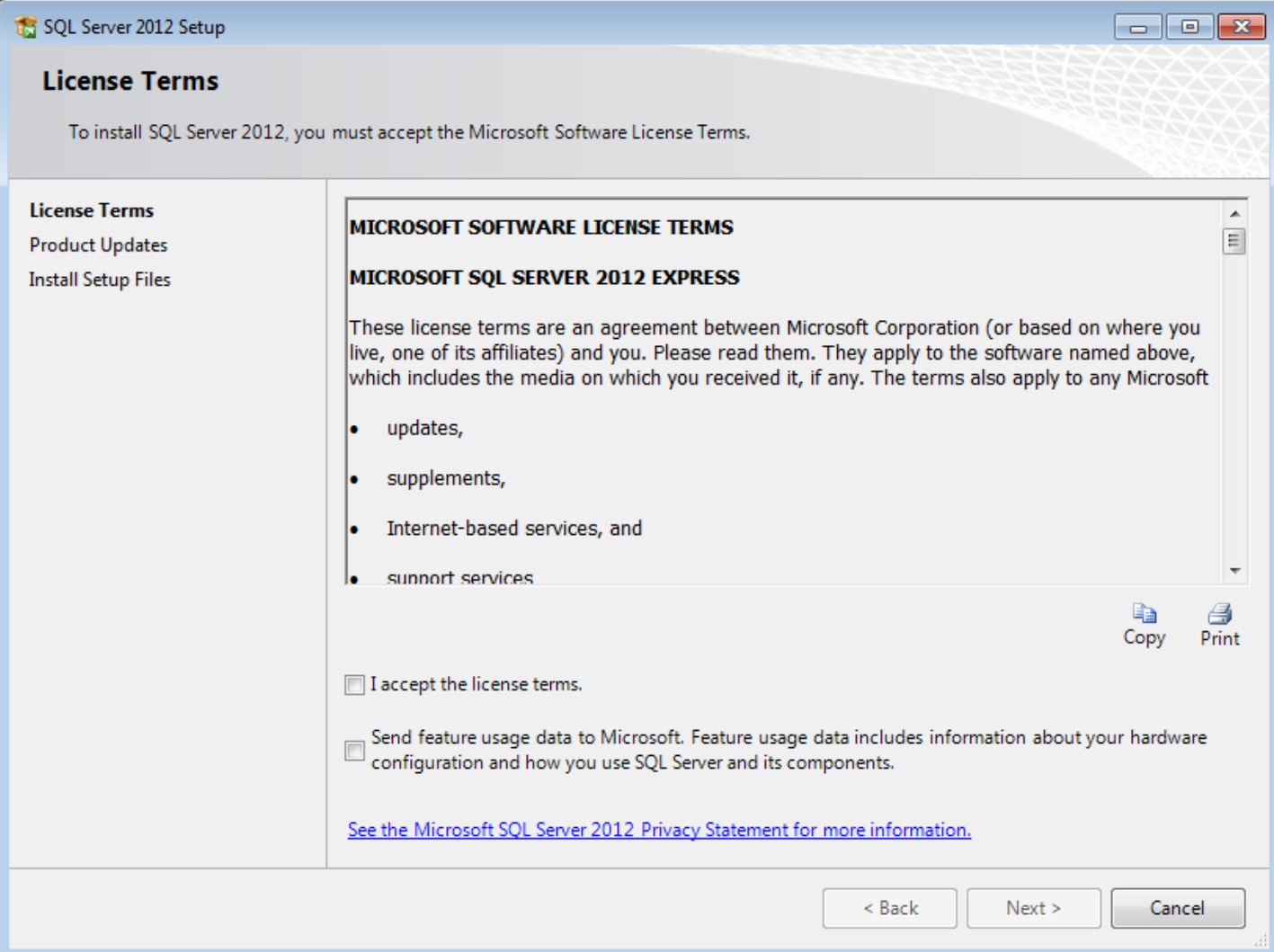

If you accept the terms, put a check mark in the **I accept the license terms** check box.

You are now ready to install the latest updates for SQL Server 2012.

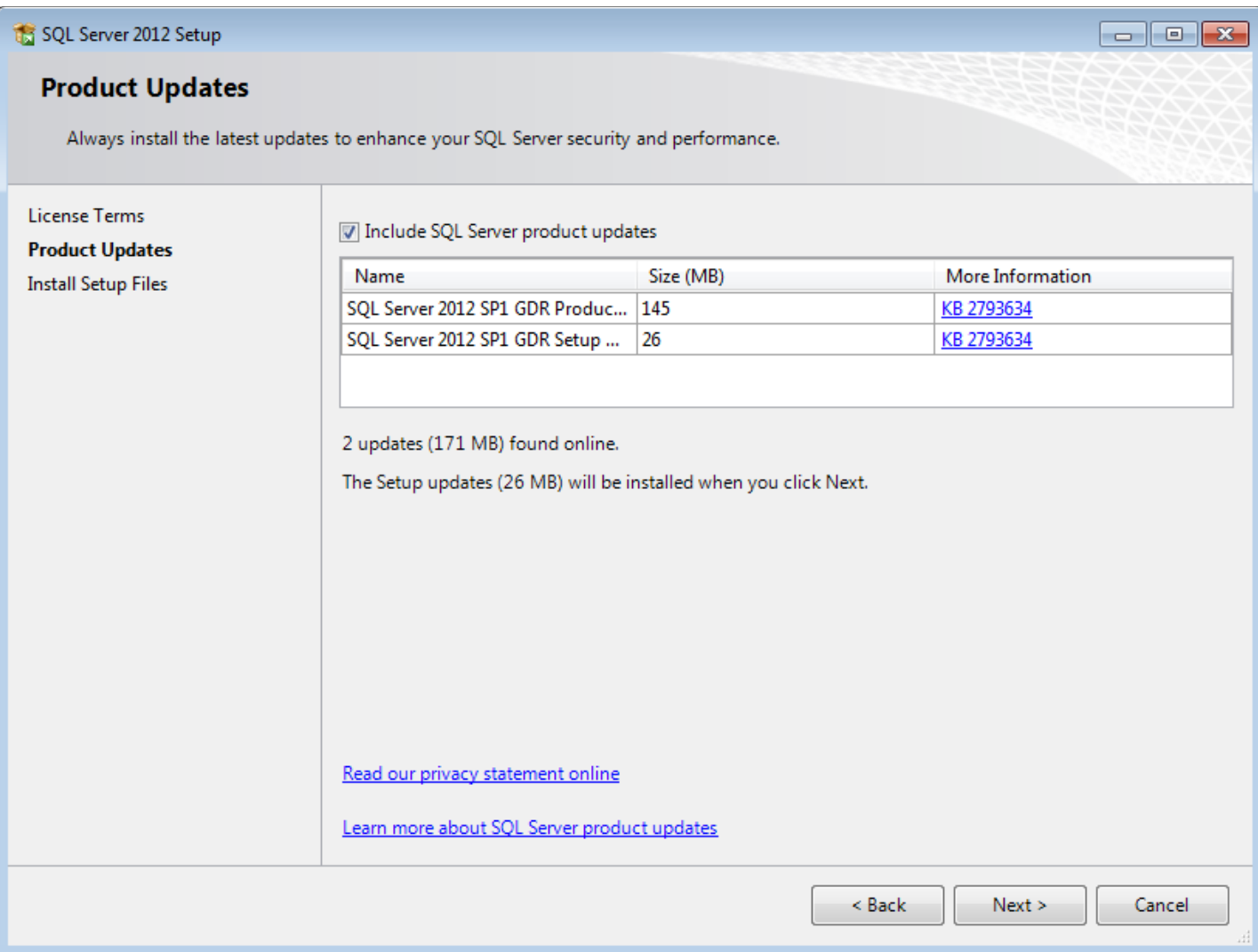

Now the setup files are being installed.

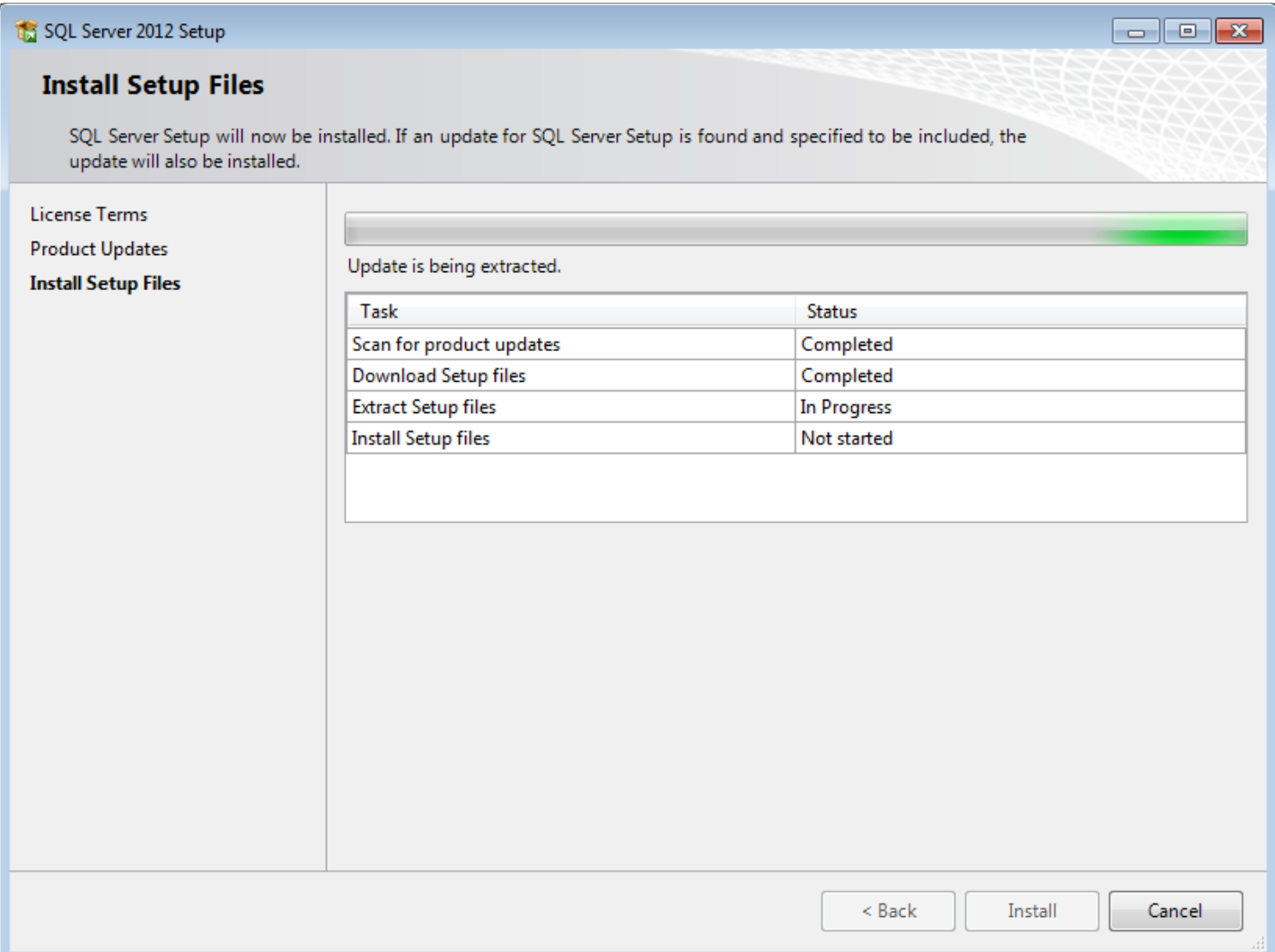

Now you have to choose which SQL Server features you wish to install.

Only the **Instance** feature **Database Engine Services** are required by AgroSoft programs.

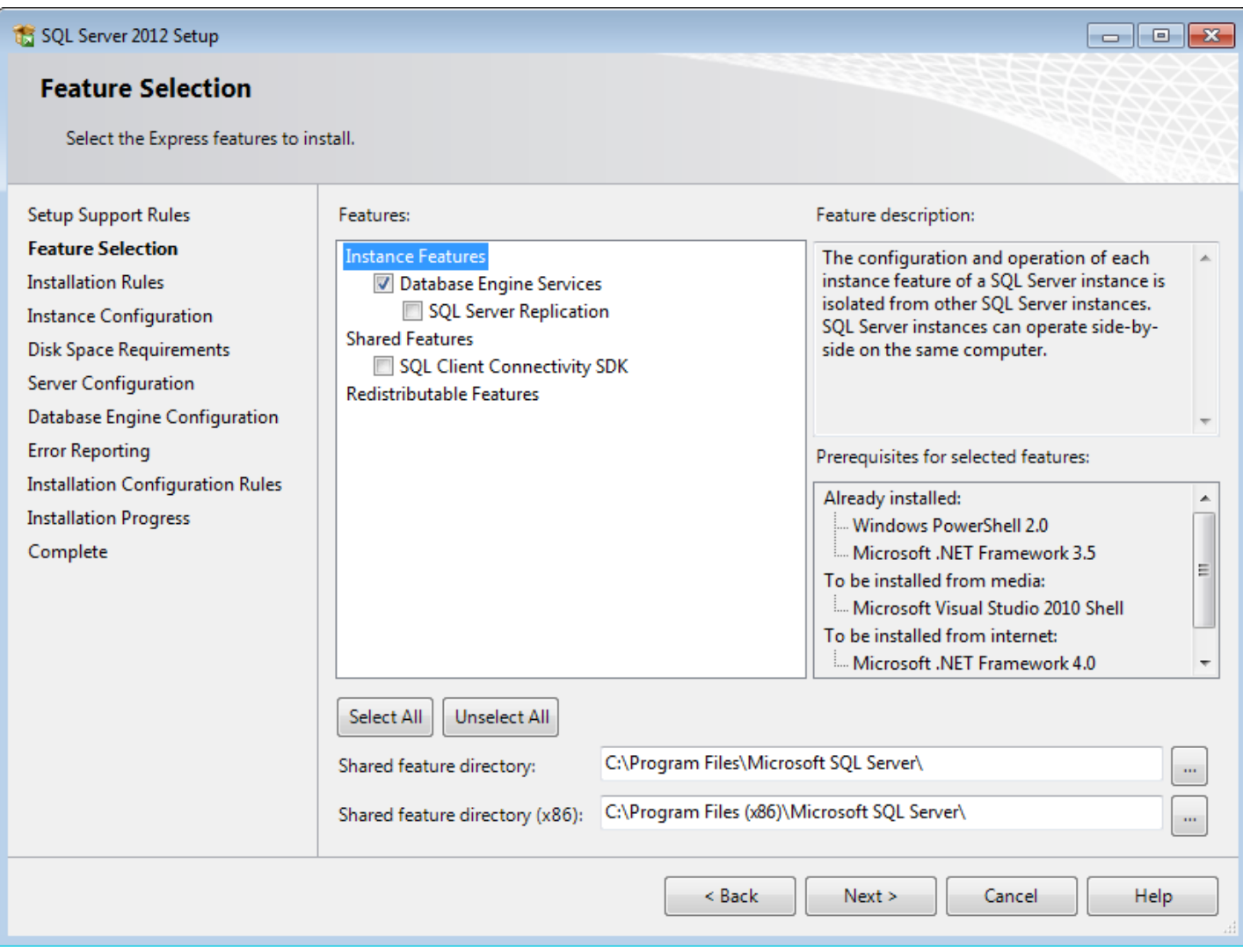

Put a check mark in the **Database Engine Services** check box. Uncheck the others.

Now you have to give the SQL Server **Instance** a name.

Any name can be used, as long as it does not exceed 16 characters. Setup sets the default name to **SQLEXPRESS**, but AgroSoft uses the name **AGROSOFT SQLEXPR** as default.

A new installation of an AgroSoft program (WinPig.Net, WinOpti.Net etc.) tries during startup to connect to the SQL Server via the **AGROSOFT\_SQLEXPR Instance.** If the AgroSoft program can't find that particular **Instance**, a window will be displayed to the user, where he can change the **Instance** name to the one chosen during the SQL Server installation.

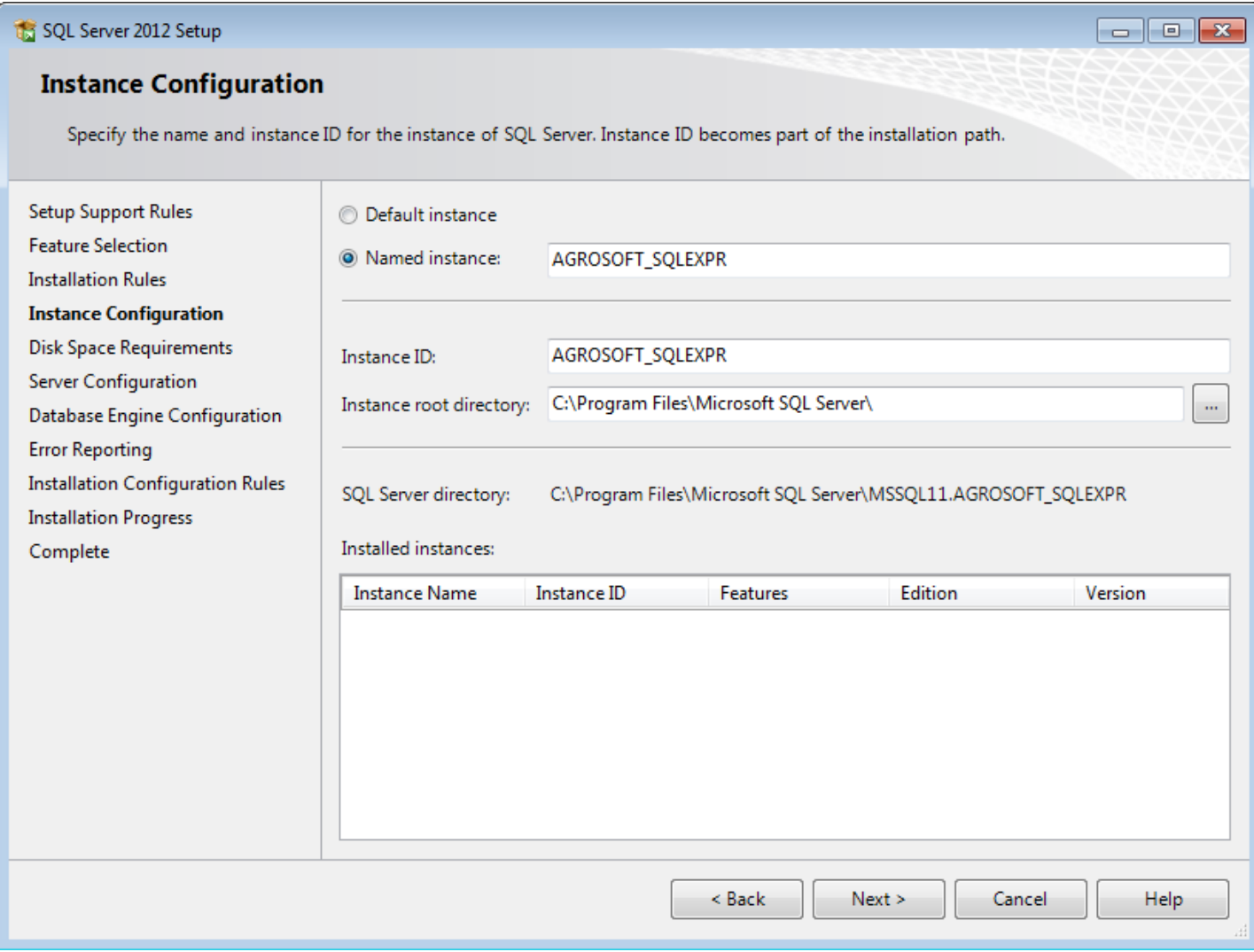

Click on the **Named instance** button and type in **AGROSOFT\_SQLEXPR**.

### In the **Server Configuration** window nothing should be changed.

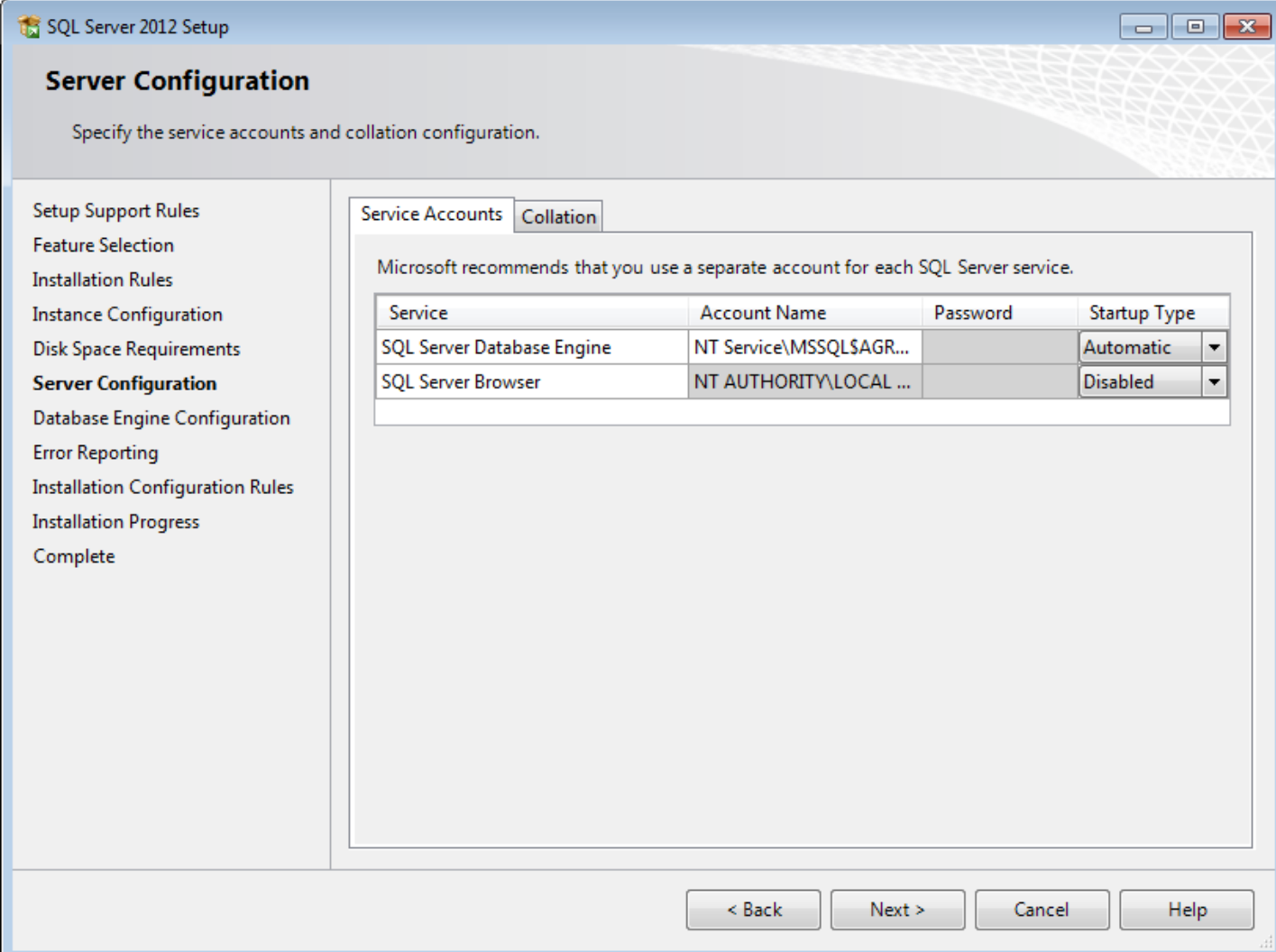

Now you need to configure the Database Engine.

Make sure **Windows authentication mode** is selected (it should be as default) and that you are added as a SQL Server Administrator.

When you press the button **Add Current User**, you will be added to the SQL Server administrator list and granted unrestricted access to the Database Engine.

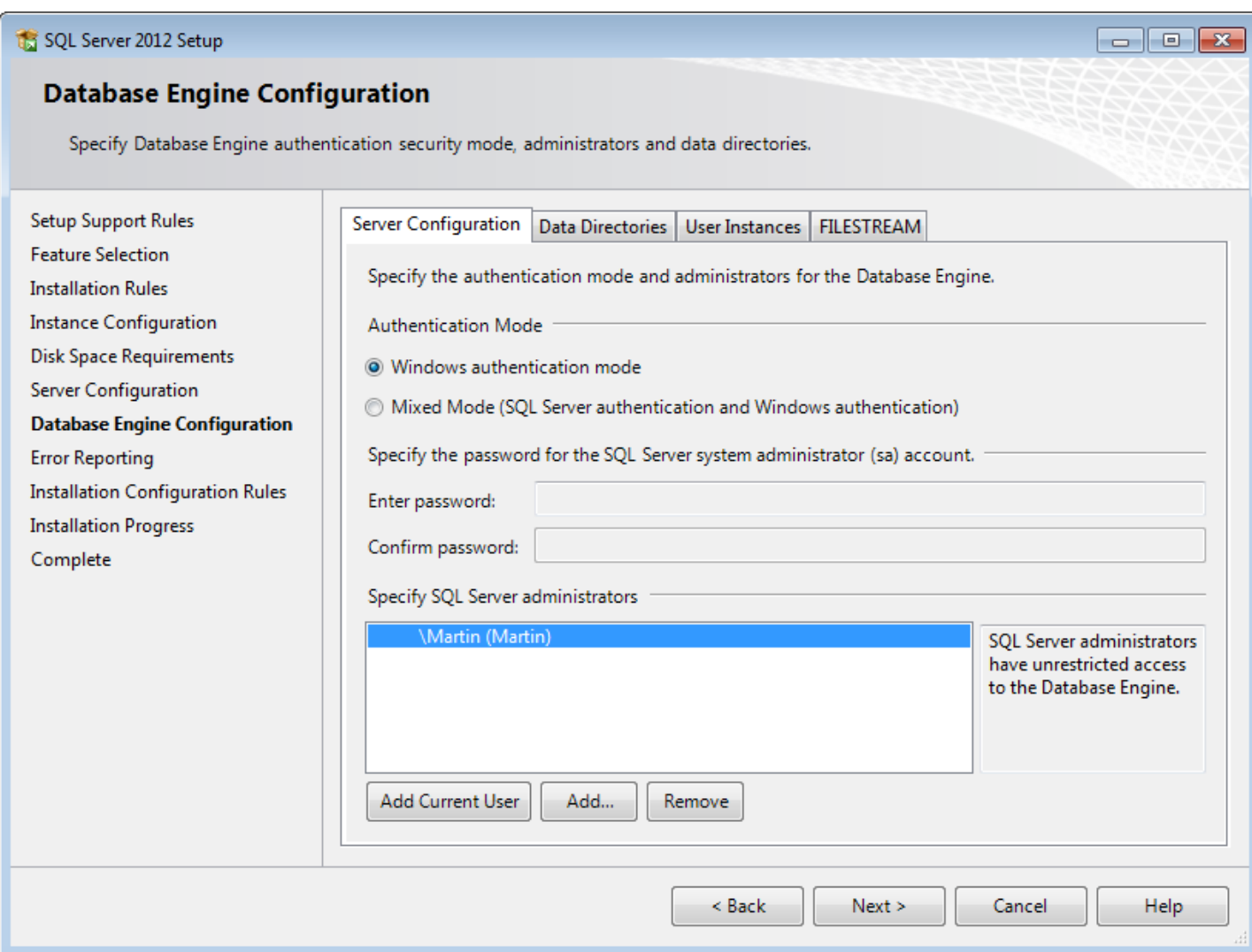

Select **Windows authentication mode** and press the **Add Current User** button if needed.

Now you are shown a plea from Microsoft to send them reports of your SQL Server use.

You do not have to if you do not want to.

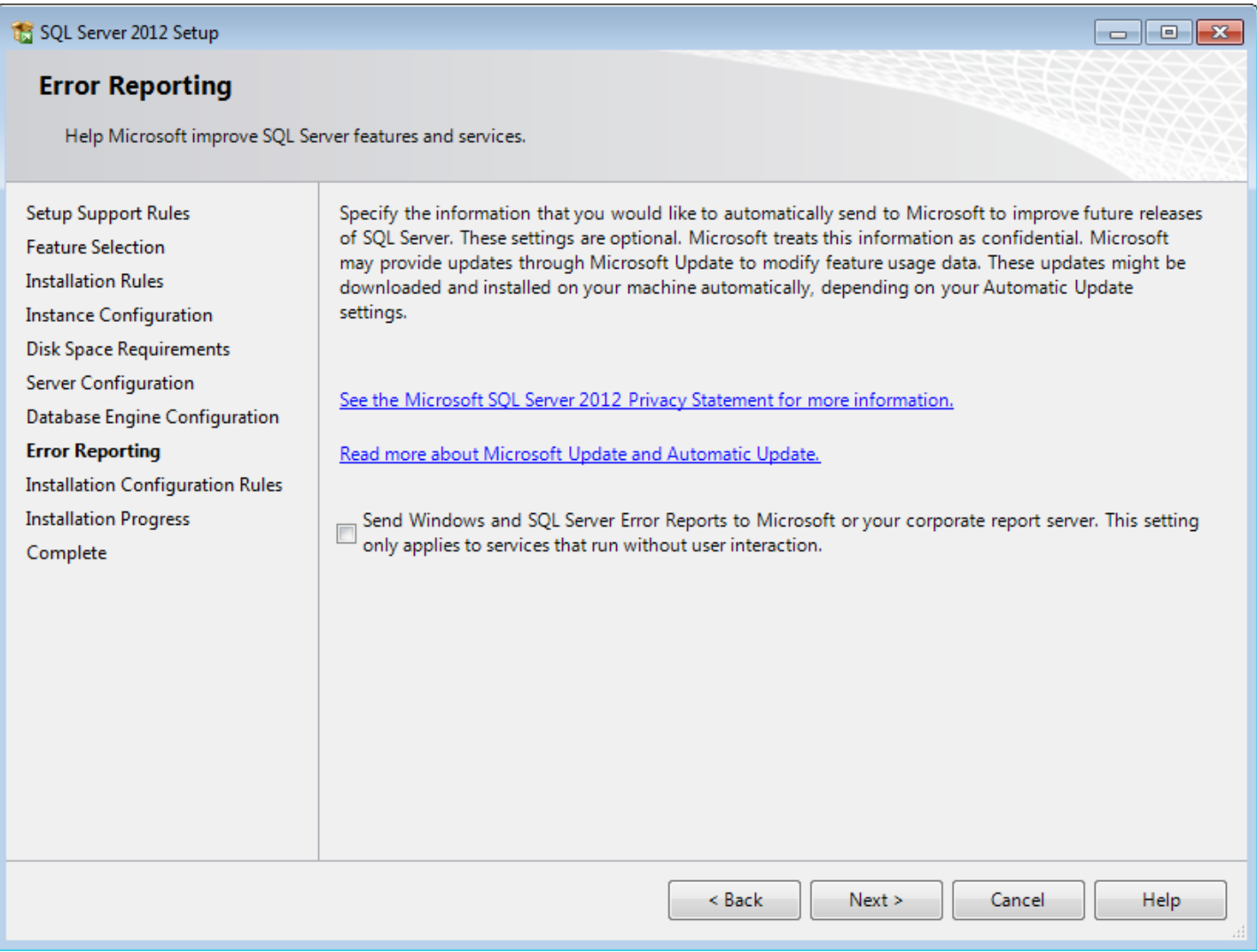

### Setup is installing the SQL Server.

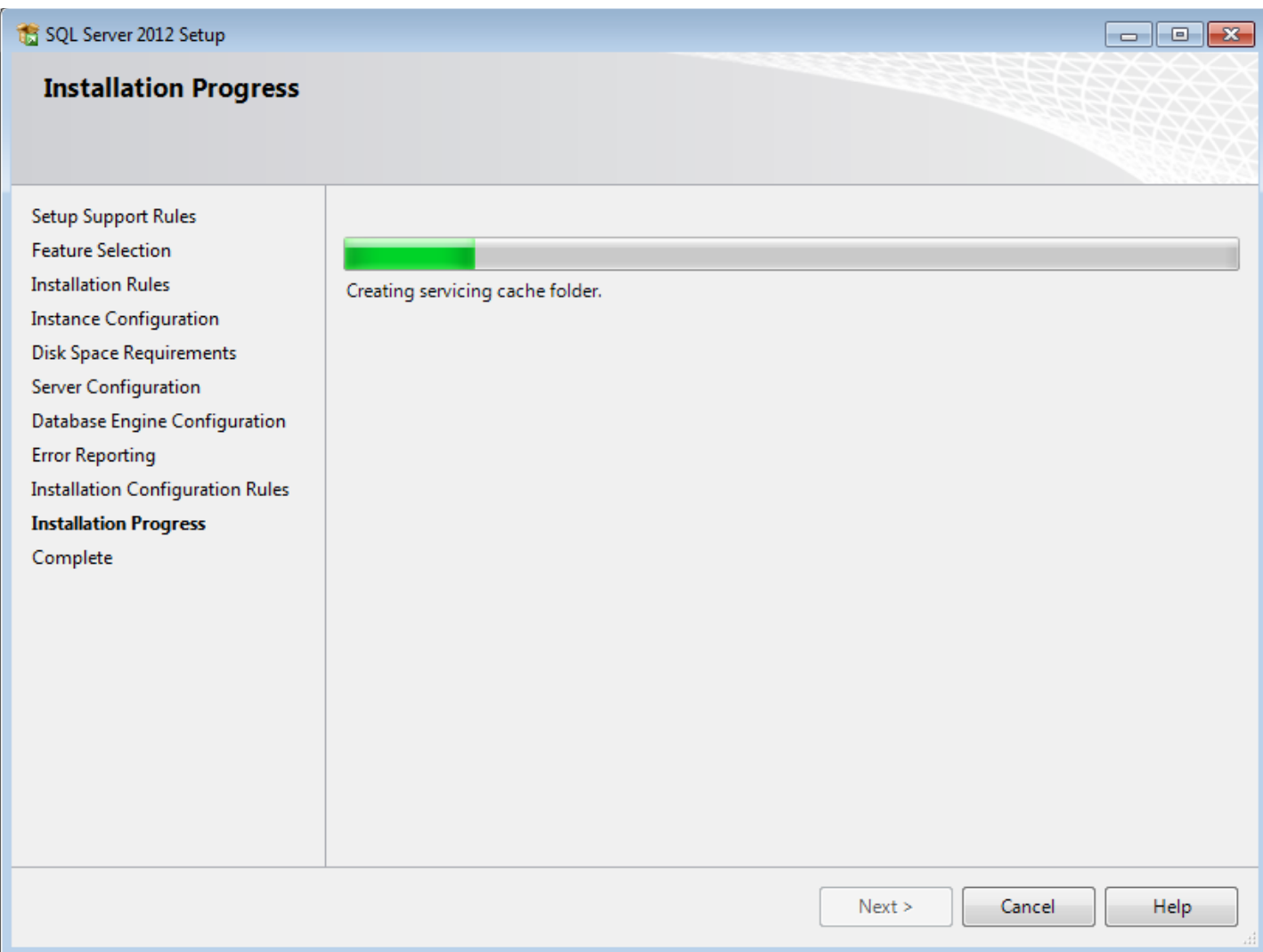

Wait until it is done. This will take several minutes...

#### The installation is complete and some various information is displayed to you.

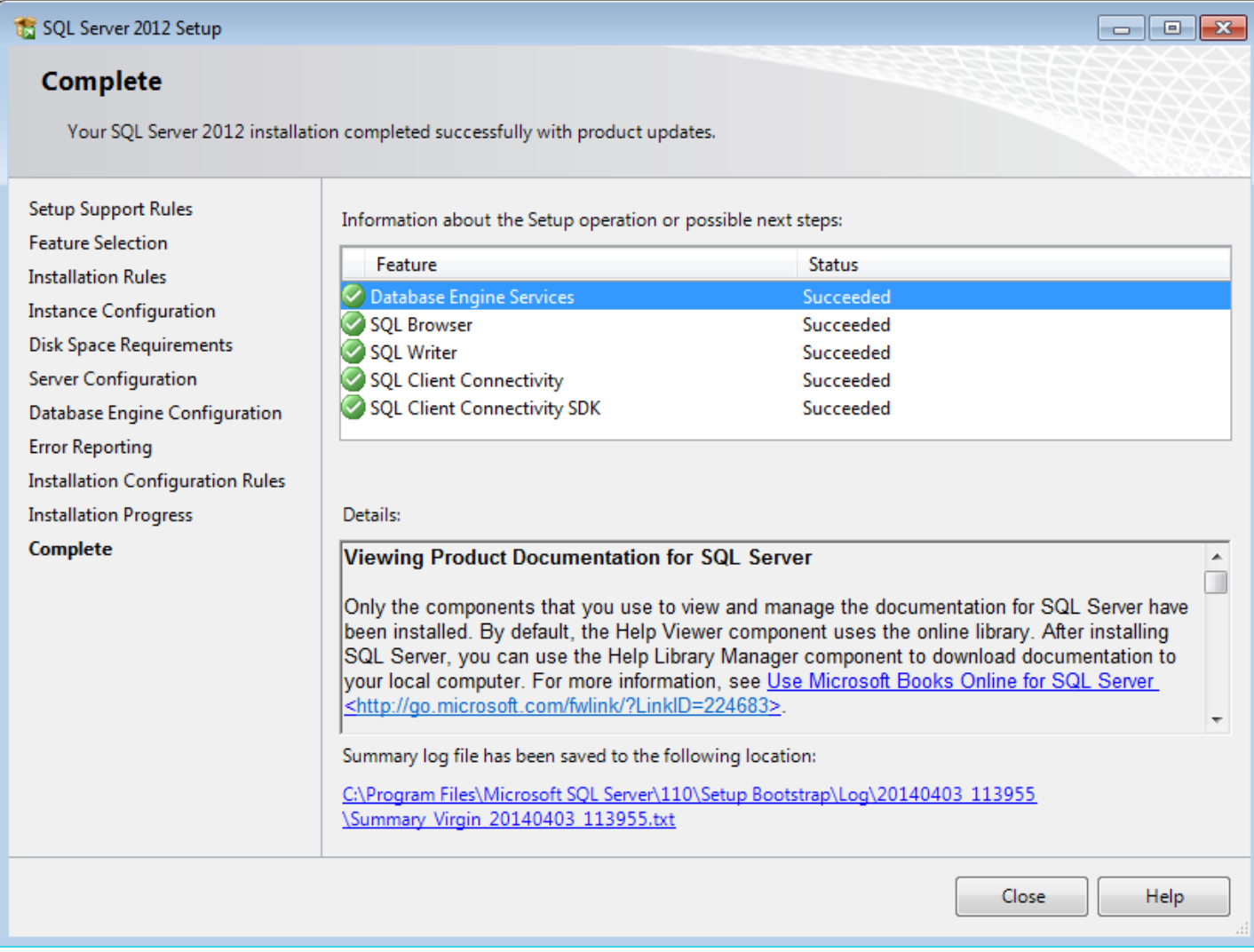

Press **Close** to end the installation.

You will be returned to the SQL Server Installation Center window. Close that by pressing the red close button in the window's upper right corner.

To make sure that your new SQL Server instance is running, open the **Sql Server Configuration Manager** which can be found here:

#### **Start → All programs → Microsoft SQL Server 2012 → Configuration Tools**

Choose **SQL Server Services** on the left side and make sure that your new SQL Server instance is running on the right side.

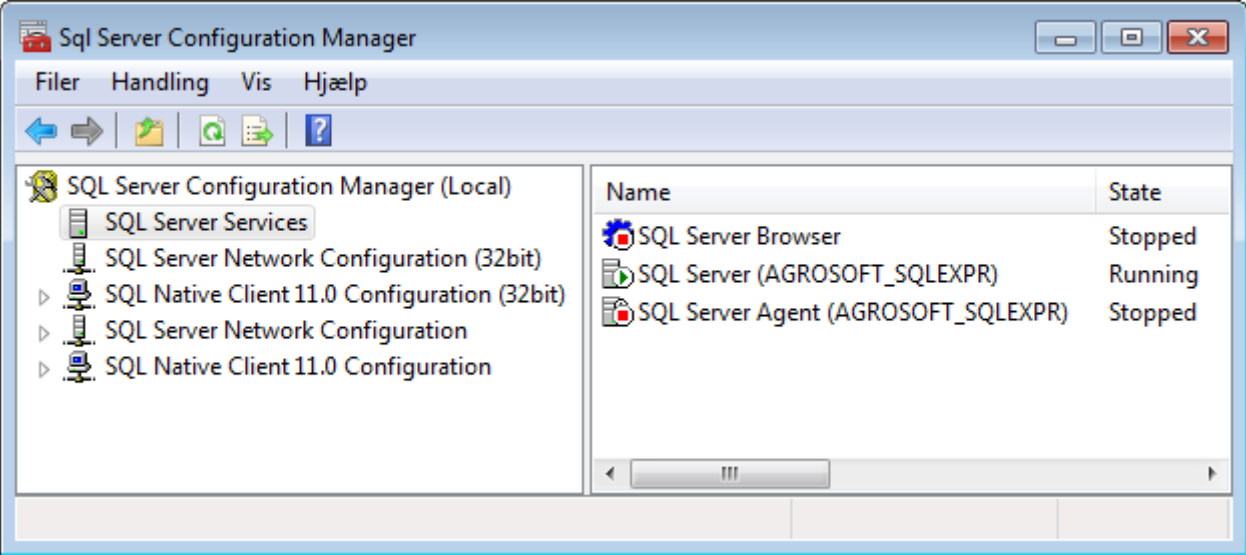

Close the window by pressing the red close button in the window's upper right corner.